# My Requisition Process

Sam Wages

wages@

Carmen Rivera x5837

rivera@

Laura Gonzales x1236

lathomas@

Marisa Vasquez x3999

mfvasque@

# Access MyWord, Click on Finance Self Service, Select My Requisition.

| SUTUR TREAM                 | 📄 Banner 9 Fina    | ance Self-Service                                                                                   |                                                                                                    |                         |
|-----------------------------|--------------------|----------------------------------------------------------------------------------------------------|----------------------------------------------------------------------------------------------------|-------------------------|
|                             | <b>::</b> ellucian |                                                                                                    |                                                                                                    | 🛠 💽 Angela Jean Mazzara |
| Sign In                     |                    | My Finance<br>Hello Angela,<br>Create, edit and approve transactions and view financial info        | formation for department / organization                                                                       |                         |
| Username                    |                    | Create, edit and approve transactions and view infancial init                                       | ormauon for department / organization.                                                                        |                         |
| Password                    |                    | My Finance Query<br>Create, view and share budget availability, encumbrance and<br>payroll queries. | My Requisitions<br>Create and view draft, pending and completed requisitions and<br>supporting documentation. |                         |
| LOGIN                       |                    |                                                                                                    |                                                                                                    |                         |
| Reset Password   Need Help? |                    |                                                                                                    |                                                                                                    |                         |

Your My Requisition Dashboard will open. The dashboard contains your Draft, Pending and Converted to PO requisitions. You can also click on the **Create Requisition** button to begin a new request

| :: | 🗱 ellucian. 🗱 💽 Angela Jean Mazzar |            |          |                           |         |                              |                                     |
|----|------------------------------------|------------|----------|---------------------------|---------|------------------------------|-------------------------------------|
| My | Finance • My Requisitions          |            |          |                           |         |                              |                                     |
|    | My Requisitions                    |            |          |                           | Search  | ٩                            | Create Requisition                  |
|    | Requisition                        | Date       | Amount   | Vendor                    | Status  |                              |                                     |
|    | Draft Requisitions 10              |            |          |                           |         |                              |                                     |
|    | R0044423                           | 04/02/2018 | \$32.00  | Heights Office Supply     |         | Draft                        |                                     |
|    | R0044424                           | 04/02/2018 | \$0.00   |                           |         | Draft                        |                                     |
|    |                                    |            |          |                           |         |                              | View More                           |
|    | Pending Requisitions 13            |            |          |                           |         |                              |                                     |
|    | R0044431                           | 04/30/2018 | \$75.00  | Heights Office Supply     | (j)     | Pending                      |                                     |
|    | R0044430                           | 04/30/2018 | \$8.00   | Heights Office Supply     | $\odot$ | Pending                      |                                     |
|    |                                    |            |          |                           |         |                              | View More                           |
|    | Completed Requisitions 36          |            |          |                           |         |                              |                                     |
|    | R0043141                           | 11/03/2017 | \$170.15 | Heights Office Supply     | (i)     | <b>Converted</b><br>Activate |                                     |
|    | R0042491                           | 10/09/2017 | \$559.96 | Corporate Travel Planners | ()      | Go to Settin<br>Converted    | <del>as to a</del> ctivate Windows. |

# **Requestor Information**

| Requestor Information     Vendor Information                  | Add Item & Accounting                                                     |
|---------------------------------------------------------------|---------------------------------------------------------------------------|
| equestor*                                                     | Chart*                                                                    |
| Angela Mazzara                                                | 1 Univ. of the Incarnate Word * 💡                                         |
| ransaction Date* Delivery Date*                               | Organization *                                                            |
| 04/30/2018                                                    | Choose Organization × 🔺                                                   |
|                                                               | 6306 × ٩                                                                  |
| equestor Email                                                | 6306                                                                      |
| williams@uiwtx.edu                                            | Enterprise Applications                                                   |
|                                                               | Attention To* Tax Group                                                   |
| ccounting Type : <b>Document level</b><br>equisition Comments | Sam Wages Choose Tax Group *                                              |
| ublic Comment                                                 | Ship To Location                                                          |
| Will be seen                                                  | Attention: Sam Wages<br>University of the Incarnate Word<br>4301 Broadway |
| rivate Comment                                                | San Antonio TX 78209                                                      |
|                                                               |                                                                           |
| Internal only                                                 |                                                                           |

- This is the Requestor/Delivery Page. You will complete the following steps on this Page:
  - Enter the requested delivery date (must be at least 1 day ahead of the transaction date)
  - Enter the Organization number
  - Attention to
  - Document Text (optional) this could be used for the Issue Check comment
- Click Next to move to the next page

### Vendor Information

| 1 Requestor Information 2 Vendor Information                                        | 3 Add Item & A |
|-------------------------------------------------------------------------------------|----------------|
| Choose vendor for me                                                                |                |
| Vendor                                                                              |                |
| Choose Vendor                                                                       | ×              |
| Heights office                                                                      | ×۹             |
| Heights Office Supply (60462)<br>5204 Broadway St San Antonio TX 78209-5725         | ^              |
| Heights Office Supply (60462)<br>9901 Broadway St Ste 114 San Antonio TX 78217-4916 |                |
| Heights Office Supply (60462)<br>1103 Trail St Floresville TX 78114-1701            |                |
| Heights Office Supply (60462)                                                       | ~              |

- You can let purchasing select a vendor for your request or you can uncheck the box and select a vendor.
- To select a vendor start typing the vendor's name. A dropdown will appear and you can scroll through to pick the correct vendor.
- Note: At this time only one vendor email may be entered.
- Once you have your vendor selected click the Next button to move to the next section.

# Add Item & Accounting Information

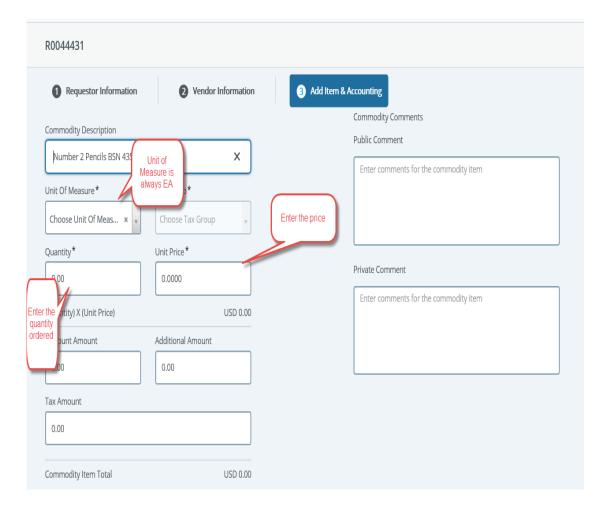

- Enter the following information:
  - Description of the item or service to be ordered
  - (U/M)Unit of Measure always EA
  - Quantity of items
  - Price per item
  - Private or Public Comments (optional)
- Click the Save button. At this point, you can either enter another description for another item or click the Add Accounting button to add the account information associated with the purchase.

# Add Accounting Information

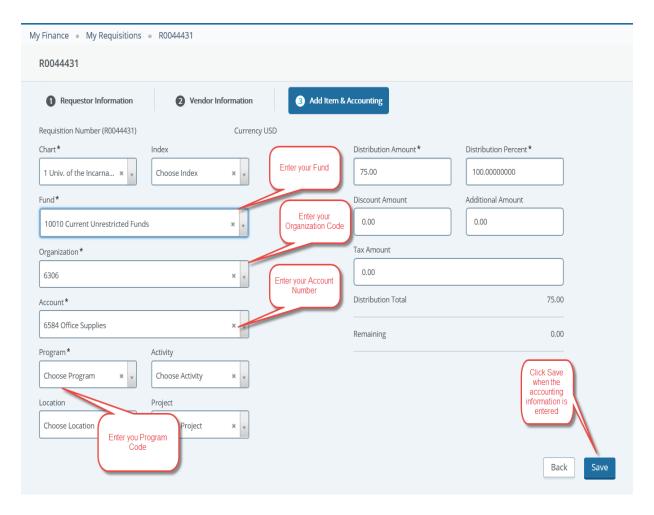

- Accounting Page you will enter the following:
- Enter the Fund, ORG, ACCT, and Program codes. You can search on any of these fields if you don't remember the number you need to use.
- Note: If you need to split the cost between Funds, ORGS, ACCT you will need to change the Distribution Percent field and add the additional accounting information.

• Click Save

### Adding Attachment

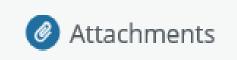

| N | My Finance  My Requisitions  Attachments     |               |                     |                    |  |
|---|----------------------------------------------|---------------|---------------------|--------------------|--|
|   | Attachments                                  |               |                     |                    |  |
|   | Requisition Number R0044422                  |               |                     |                    |  |
|   | < <u>Attachments</u>                         |               | Refresh Attachments | Attach File        |  |
|   | Document Name                                | Document Type | Owner Name          | Date of Attachment |  |
|   | CHRYSANTHEMUM.JPG                            | REQUISITION   | ANGELA JEAN MAZZARA | 04/02/2018         |  |
|   | HEIGHTS OFFICE ORDER 041618 SO.0121924.PDF   | REQUISITION   | ANGELA JEAN MAZZARA | 05/09/2018         |  |
|   | HEIGHTS OFFICE SUPPLIES SO0121796 040518.PDF | REQUISITION   | ANGELA JEAN MAZZARA | 05/09/2018         |  |
|   |                                              |               |                     |                    |  |

- Once you add your accounting information, you can add any attachments by clicking the Attachments button.
- Click Attach File to select from saved documents on your computer.

# Continued

| Attach Documents                                                           | ×      |
|----------------------------------------------------------------------------|--------|
| File Path: <b>*</b> Choose File Heights Office Order 041618 SO.0121924.pdf |        |
| Document Type: *                                                           | _      |
| REQUISITION, Requisition                                                   | v      |
| Cancel                                                                     | Ipload |
|                                                                            |        |

- Click the Choose File button
- Select your file to uploaded from your computer.
- Click Open
- Add the Document Type from the dropdown box. It will always be Requisition for this process
- Click the UPLOAD button to attach your document.

### Submit Requisition

|                                                              | Attachments  | Delete Requisition           |
|--------------------------------------------------------------|--------------|------------------------------|
| Requisition Summ                                             | ary          | Save as draft                |
| Requisition Numbe                                            | r            | R0044431                     |
| Heights Office Sup<br>5204 Broadway St<br>San Antonio TX 782 | -            |                              |
| Commodities (2)                                              |              |                              |
| Number 2 Pencils                                             | BSN 435678   | 25.00                        |
| Quantity 100.00 @                                            | 0.2500       | Discount 0.00                |
| Additional Charges                                           | 0.00         | Тах <b>0.00</b>              |
| Blue Pens XZY456                                             |              | 50.00                        |
| Funding                                                      |              | 100%                         |
| Grand Total - All (                                          | Commodities  | 75.00                        |
| Grand Total - All A                                          | counting     | 75.00                        |
| View as PDF                                                  | Activate wii | ndows<br>o activate Windows. |

 After you have added your attachments and your accounting is at 100% you are ready to submit your requisition by clicking the Submit Requisition button. By submitting your requisition, you are starting the process of approvals

#### Using Account 7640:

When using Account 7640 in the third set of your budget account, please put your item under the Description section of your requisition. Any other items would go under "Public Comment box", Use Public Comments instead of additional line items under the description section.

#### End of the Fiscal Year:

Use June 1 on requisition as we draw near to the end of May. If you do not require expenses, be paid from the current fiscal year than you would date your requisition 6/1/XX so that those expenses are paid out of the next fiscal year.

PRE-PAID expenses are things being purchased and delivered out of the next fiscal year's budget. Airfare also being taken out of the next year's budget is consider pre-paid and charged to account 1751.

Enter in the accounting information as you would for any regular requisitions but use the account 1751 for pre-paid expenses. Under the Public Comments, put the complete budget account to charged, so the accounting department can make journal entries.

| Requisition Number (R0044434)    |                 | Currency U |
|----------------------------------|-----------------|------------|
| Chart*                           | Index           |            |
| 1 Univ. of the Incarnate × 🔹     | Choose Index    | × 🗸        |
| Fund *                           |                 |            |
| 10010 Current Unrestricted Funds |                 | × 🗸        |
| Organization *                   |                 |            |
| 6306 Enterprise Applications     |                 | ×v         |
| Account*                         |                 |            |
| 1751 Prepaid Expenses            |                 | ×v         |
| Program *                        | Activity        |            |
| 6250 Administrative Co 🗴 🗸       | Choose Activity | ×          |
| Location                         | Project         |            |
| Choose Location 🗙 🗸              | Choose Project  | × .        |
|                                  |                 |            |

| Requisition Comments                   |  |
|----------------------------------------|--|
| Public Comment                         |  |
| FY 18-19 *****10010-6306-6584-6250**** |  |
|                                        |  |
|                                        |  |

### Additional Available Functions

| Copy a requisition                                                                                  | Delete a requisition                                                                                |
|----------------------------------------------------------------------------------------------------|----------------------------------------------------------------------------------------------------|
| You can copy a completed requisition and use it as a template for a                                 | You can delete any requisition that is in a Draft status.                                           |
| new requisition.                                                                                    | Steps:                                                                                              |
| <b>Steps:</b><br>1. On the My Requisition dashboard page, click the completed                       | 1. On the My Requisitions dashboard page, click the requisition in Draft status you want to delete. |
| requisition you want to copy. The requisition opens on the Requestor                                | The requisition will open in the Requestor Information page (tab).                                  |
| Information page.                                                                                   | 2. Click Delete Requisition.                                                                        |
| 2. Click Copy Requisition.                                                                          | 3. On the dele prompt, choose the appropriate option.                                               |
| 3. On the copy prompt, choose the appropriate option.                                               | Yes – The system deletes the requisition                                                            |
| Yes - The system copies the requisition and creates an identical new requisition that you can edit. | No – The system cancels the delete.                                                                 |
| No - The system cancels the copy.                                                                   |                                                                                                    |
| 4. Edit the requisition as appropriate, just as you would a new requisition.                        |                                                                                                    |

### **Edit a requisition**

You can edit requisitions in Draft status. To edit a requisition

in Pending status, you must recall the requisition.

### <u>Steps</u>

1. On the My Requisition dashboard page, click Draft in the Status column for the requisition that you want to edit.

2. Using the Next and Back Button s, edit the Requestor Information, Vendor Information and Add item & accounting pages as necessary.

3. Click Save as draft if you want to return to the requisition before submitting or submit requisition to send the requisition for approvals.

### **Recall a requisition**

You can recall requisitions that are in pending status.

1. On the My Requisition dashboard page, open the pending requisition that you want to recall.

2. Click Recall My Requisition.

3. On the recall prompt, choose the appropriate option.

Yes – The system recalls the requisition, The My Requisition dashboard page loads with the recalled requisition placed in the draft requisition section with a draft status.

No – The system cancels the recall.